**MR-E-2 Development Kit Operation Manual** Rev: 1.0 Updated: 5.1.2020

Copyright © 2019 Optotune

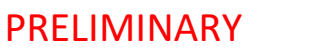

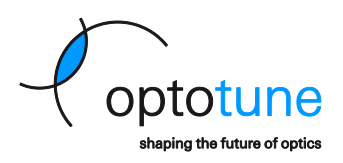

# MR-E-2 Development Kit

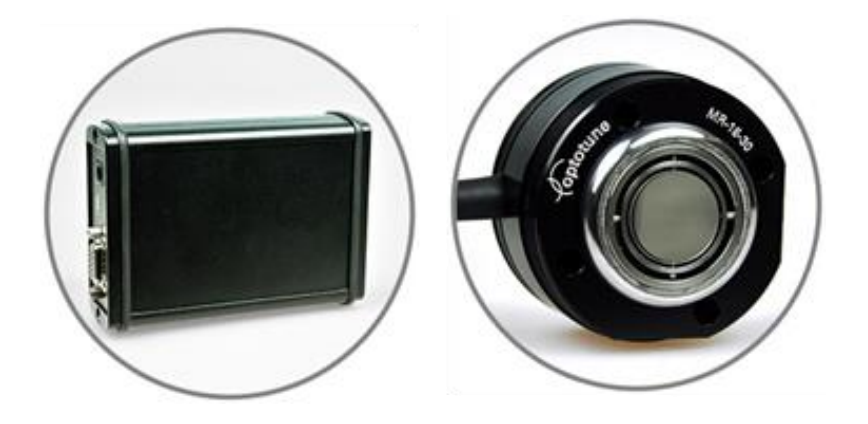

# Operation Manual

Page 1 of 31

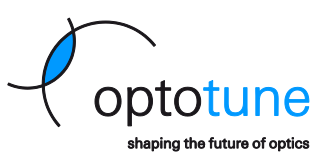

Copyright © 2019 Optotune

Copyright ©2019 Optotune Switzerland AG. All Rights Reserved. The MR-E-2 development kit hardware and corresponding software Optotune Cockpit shall only be used in connection with the evaluation of the MR-15-30 and MR-10-30 mirror product families. Any other use is not permitted without the prior written authorization of Optotune Switzerland AG.

IN NO EVENT SHALL OPTOTUNE BE LIABLE TO ANY PARTY FOR DIRECT, INDIRECT, SPECIAL, INCIDENTAL, OR CONSEQUENTIAL DAMAGES, INCLUDING LOST PROFITS, ARISING OUT OF THE USE OF THIS MIRROR DRIVER MR-E-2 DEVELOPMENT KIT AND ITS DOCUMENTATION, EVEN IF OPTOTUNE HAS BEEN ADVISED OF THE POSSIBILITY OF SUCH DAMAGE.

OPTOTUNE SPECIFICALLY DISCLAIMS ANY WARRANTIES, INCLUDING, BUT NOT LIMITED TO, THE IMPLIED WARRANTIES OF MERCHANTABILITY AND FITNESS FOR A PARTICULAR PURPOSE. THE MIRROR DRIVER MR-E-2 DEVELOPMENT KIT AND ACCOMPANYING DOCUMENTATION, IF ANY, PROVIDED HEREUNDER IS PROVIDED "AS IS". OPTOTUNE HAS NO OBLIGATION TO PROVIDE MAINTENANCE, SUPPORT, UPDATES, ENHANCEMENTS, OR MODIFICATIONS

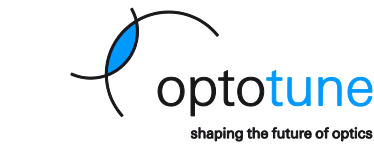

# **Table of Contents**

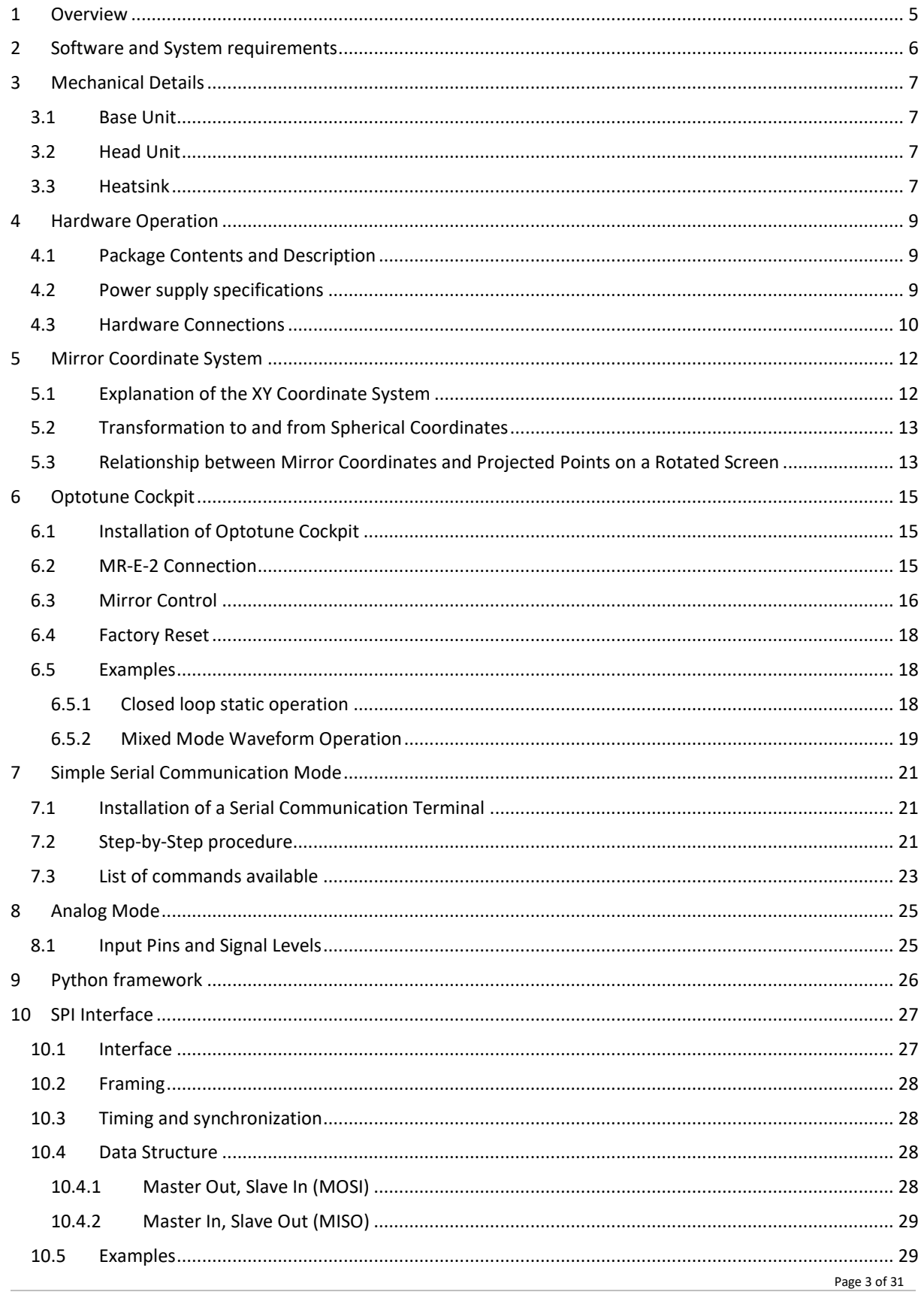

PRELIMINARY

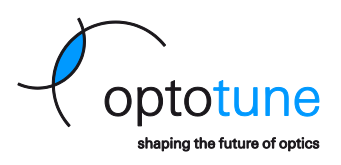

# PRELIMINARY

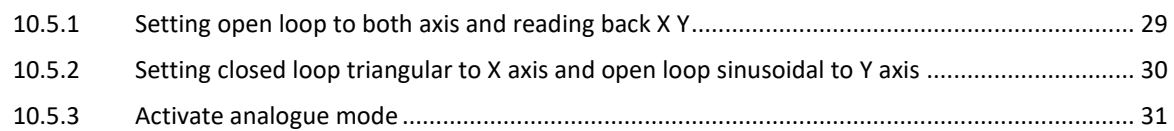

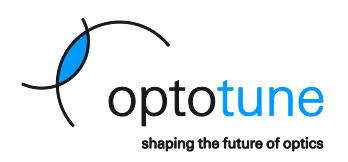

### <span id="page-4-0"></span>1 Overview

The MR-E-2 is a fully integrated driving solution for the Optotune MR-series beam steering mirrors. It provides access to the full functionality of the mirrors, including open and closed loop control. The user can control the mirror and perform operations in various modes such as waveform operation or static pointing. This document serves as an operation manual for the mirror driver.

PRELIMINARY

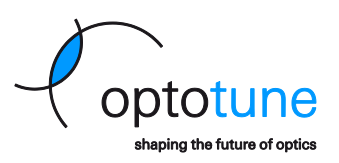

Copyright © 2019 Optotune

# <span id="page-5-0"></span>2 Software and System requirements

- Windows 10 or later
- USB Driver: USB 2.0 port
- Optotune Cockpit Control Software (link)
- Optional: Serial communication terminal software such as Windows Hyper-Terminal (only required for simple serial communication mode)

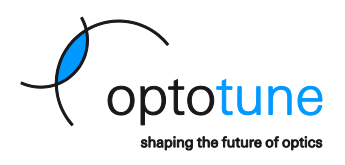

Copyright © 2019 Optotune

# <span id="page-6-0"></span>3 Mechanical Details

All numbers in the mechanical drawings are in millimeters.

### <span id="page-6-1"></span>3.1 Base Unit

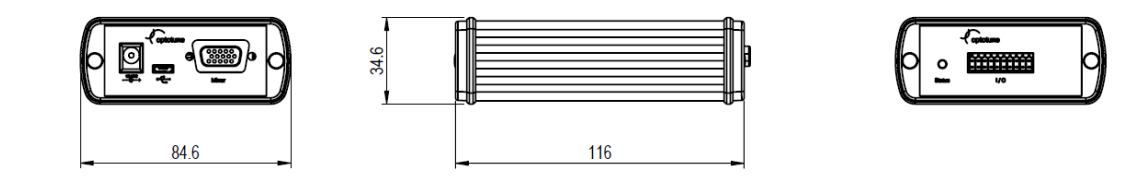

### <span id="page-6-2"></span>3.2 Head Unit

The two mounting holes on the mirror head are M4 tapped.

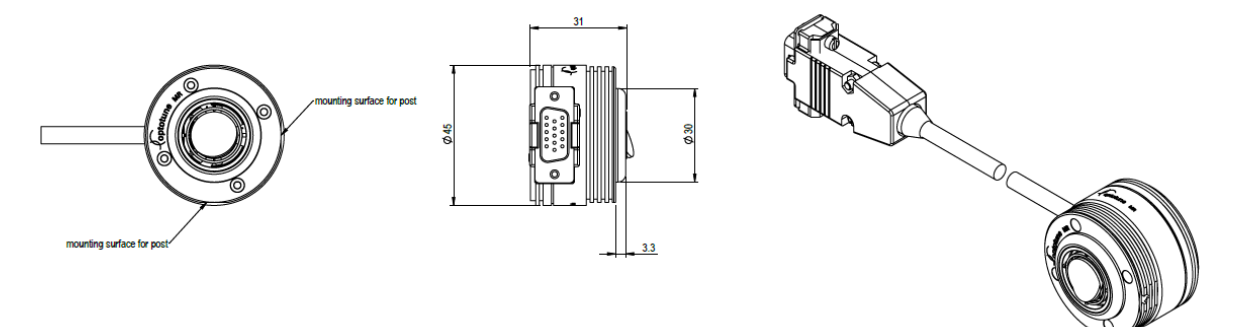

### <span id="page-6-3"></span>3.3 Heatsink

Optotune provides a heatsink with each mirror head. Depending on the operation mode, the mirror head by itself may not be able to dissipate the head generated by the driver and may shut off due to overheating. In this case, either mount the mirror head flat on a large enough heatsink or attach the heat sink supplied by Optotune.

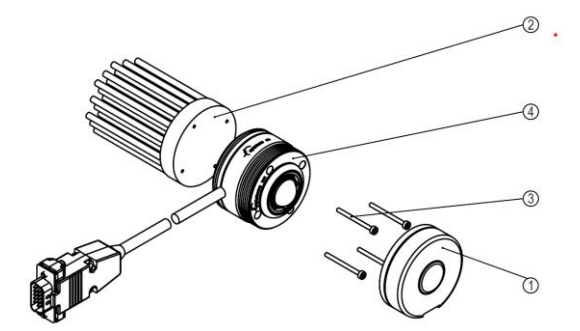

Attach the heatsink (2) to the mirror head (4) by inserting the M2 mounting screws (3) into the through-holes on the mirror head and tightening them. A protective cap (1) can protect the mirror surface when not in operation.

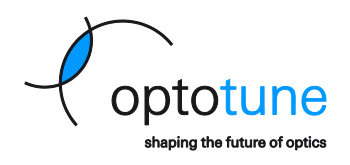

Copyright © 2019 Optotune

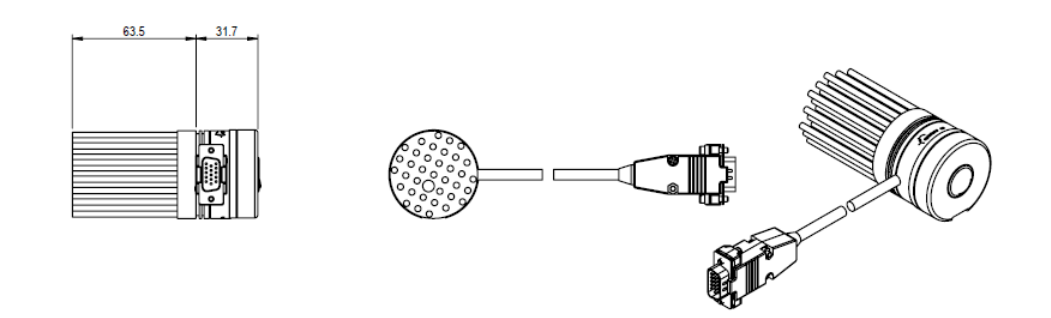

<span id="page-7-0"></span>*Warning: During operation the mirror head can become hot (up to 85°C). Avoid touching the mirror head during operation and ensure not to place heat-sensitive equipment in the immediate vicinity of the mirror head.*

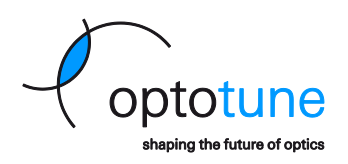

Copyright © 2019 Optotune

# 4 Hardware Operation

### <span id="page-8-0"></span>4.1 Package Contents and Description

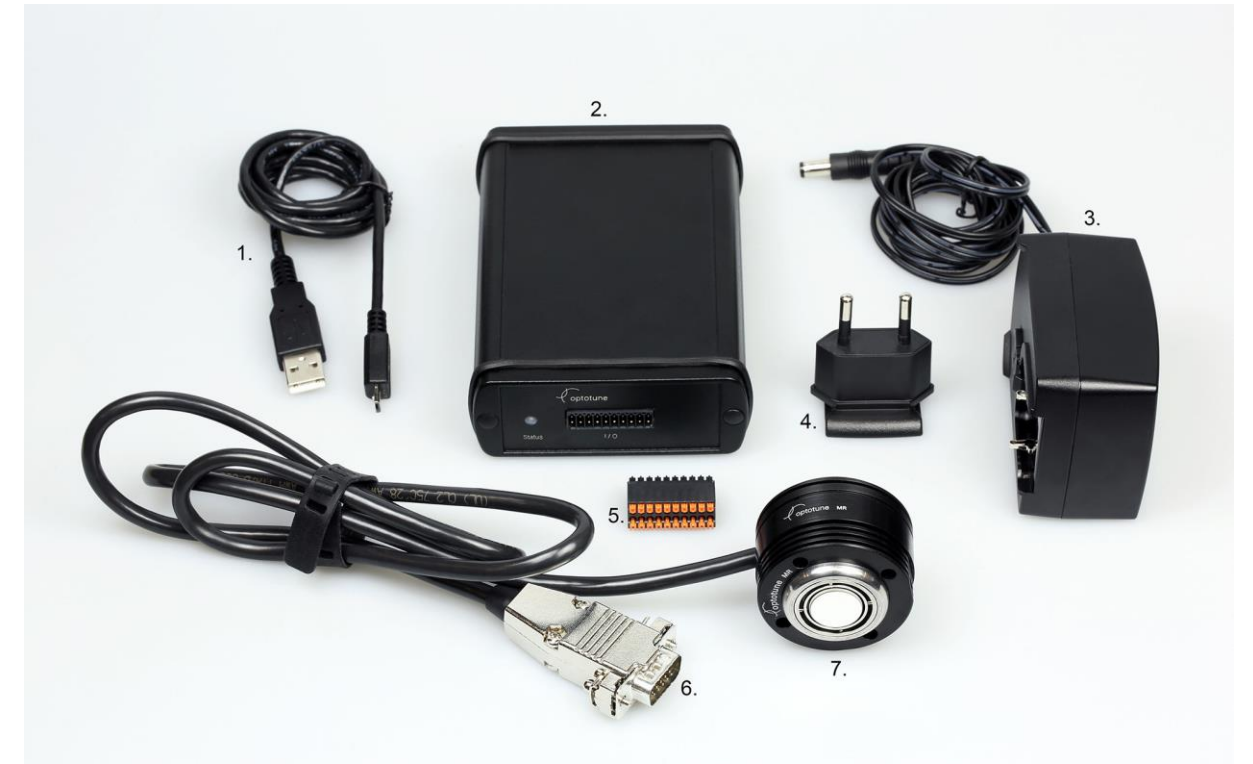

1. USB Cable 2. Base Unit 3. Power Supply 4. Plug Adapter 5. I/O Connector 6.Dsub Connector 7. Mirror Head

The figure above shows all parts contained in the MR-E-2 Dev Kit package. The driver consists of a base unit with control electronics and connectors in a protective enclosure. A cable connects the base unit to the mirror head containing the analog driving electronics. Also included is a power supply and a USB cable. The included push-in type carrier board I/O Connector facilitates wiring for SPI, Analog and UART operation.

*Important: Depending on how the mirror operates, the mirror head by itself may not be able to fully dissipate the generated heat into the surrounding air and may shut off due to overheating. Ensure proper heat-dissipation by using the heatsink supplied by Optotune or mount the head on a large enough heat-sink with good thermal contact.*

### <span id="page-8-1"></span>4.2 Power supply specifications

The driver hardware includes a power supply. Specifications for the power supply are:

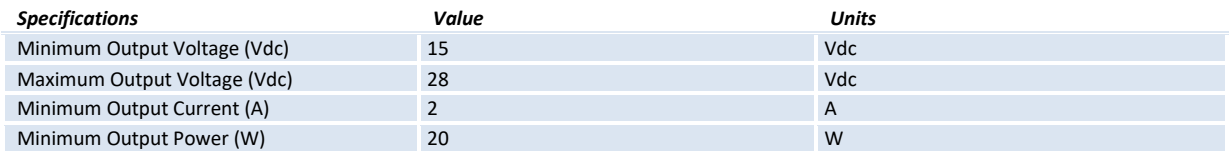

The model number of the power supply is PSAA30R-150, a replacement can be purchased directly from Optotune.

**MR-E-2 Development Kit Operation Manual** Rev: 1.0 Updated: 5.1.2020

Copyright © 2019 Optotune

### <span id="page-9-0"></span>4.3 Hardware Connections

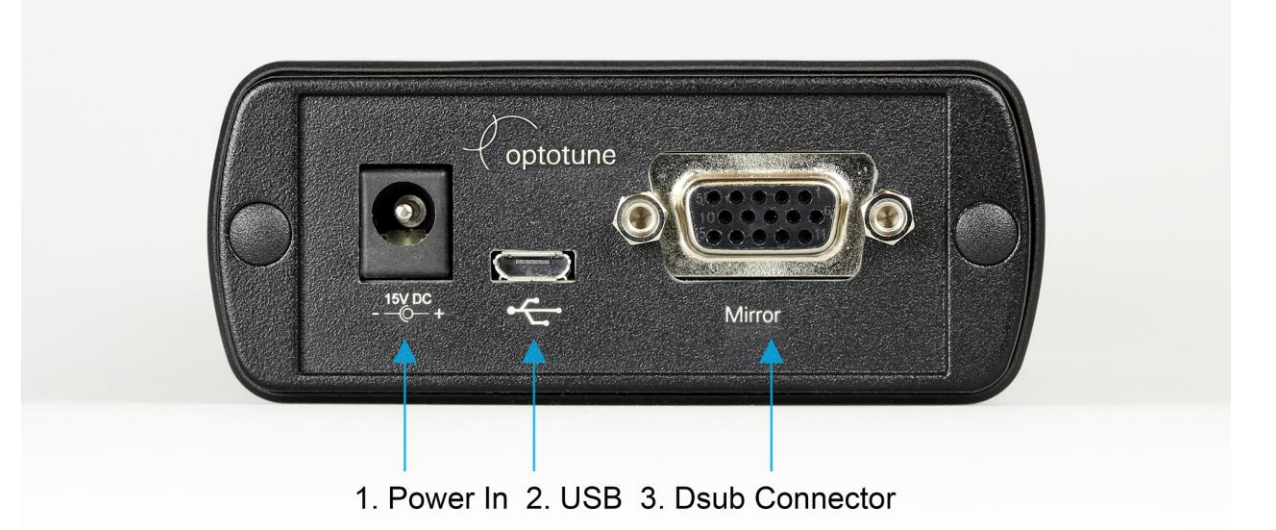

PRELIMINARY

The back panel of the MR-E-2 base unit has three connectors. In addition to the power connector, it features a USB type B connector allowing control through Optotune Cockpit software and for simple serial mode operation. The mirror head is connected to the base unit on the D-sub connector labeled *Mirror*.

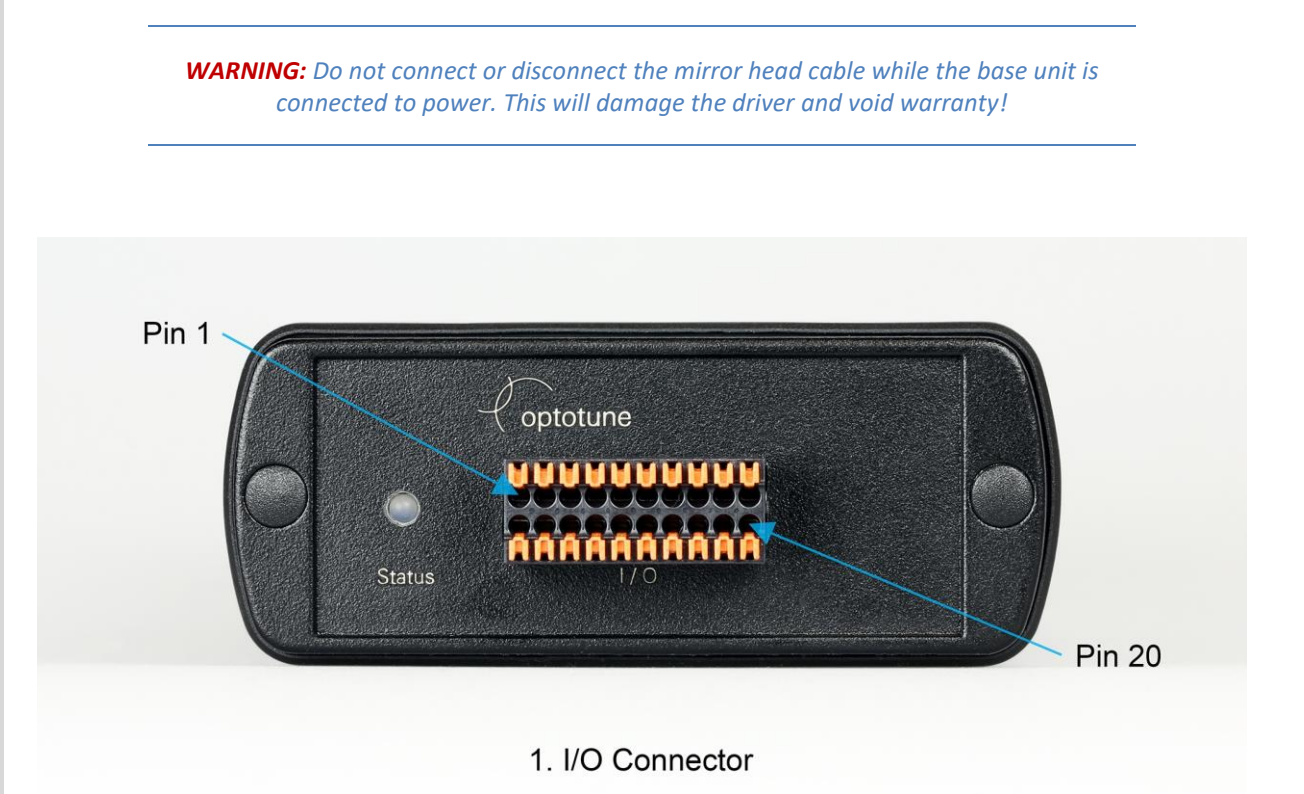

The only connector on the front panel is an I/O connector. The pin-out is given i[n Table 1.](#page-10-0) Odd numbered pins are in the top row, even numbered pins in the bottom row. Use the included push-in-adapter to facilitate cable connection (shown in the figure above). The status LED reflects the state of the driver. Red light indicates an active error. Green light indicates that there is no active error.

No representation or warranty, either expressed or implied, is made as to the reliability, completeness or accuracy of this paper.

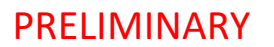

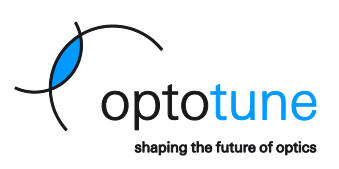

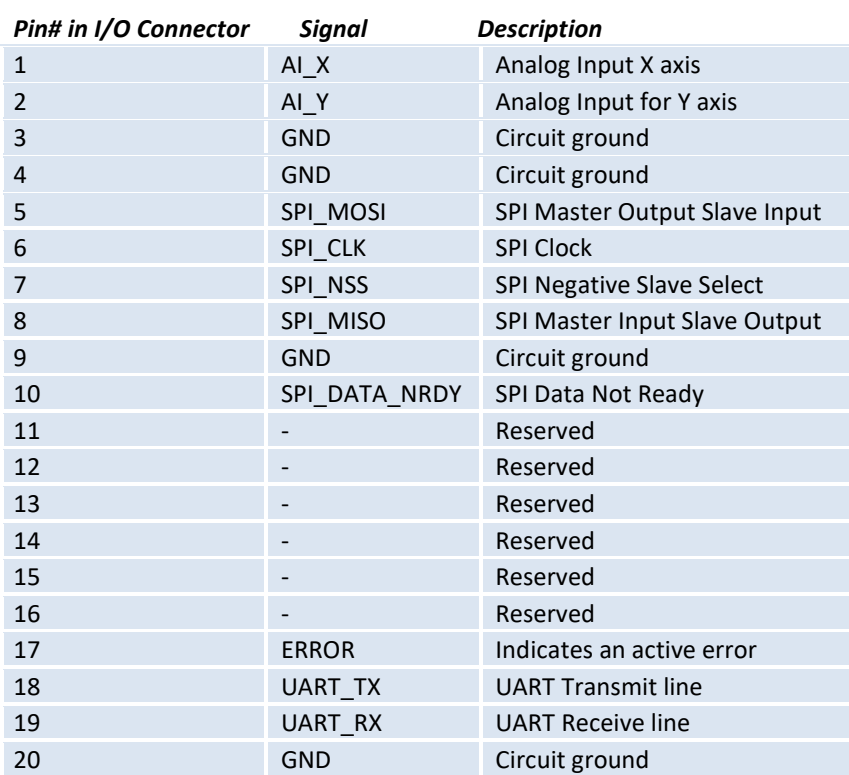

<span id="page-10-0"></span>*Table 1 I/O Connector pin-out*

No representation or warranty, either expressed or implied, is made as to the reliability, completeness or accuracy of this paper.

# <span id="page-11-0"></span>5 Mirror Coordinate System

### <span id="page-11-1"></span>5.1 Definition of the XY Coordinate System

We define a coordinate system to calibrate the internal optical feedback mechanism and relate it with physical mirror position. This coordinate system is a cartesian coordinate system with axes X and Y. The X-axis is perpendicular to the cable protruding from the mirror head and the Y-axis is parallel to this cable. The numerical values on the axes are unitless and defined via the maximum deflection of the mirror in optical angles, i.e. 50°. Along each axis, a deflection of +50° corresponds to a value of +1 and a deflection of -50° corresponds to a value of -1. This corresponds to the projection observed on a screen if the mirror reflects a laser beam incident on its center. For example, the analytical relationship between deflection angle  $\theta$  and coordinate system value x along the x-Axis is:

PRELIMINARY

$$
\frac{\tan(\theta)}{\tan(50^\circ)} = x
$$

The figure below illustrates the relationship between deflection on-axis and coordinate system value using three examples.

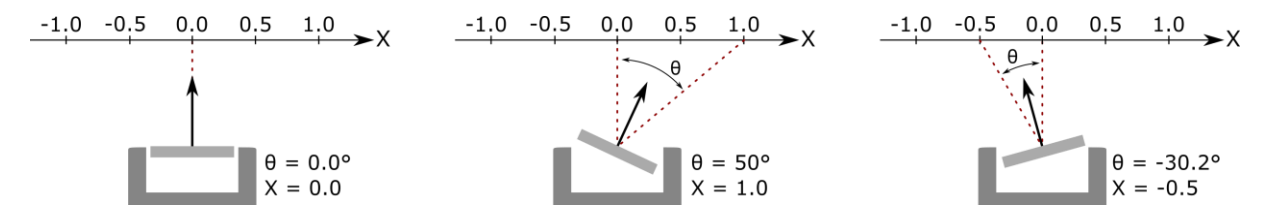

The mirror has a maximum deflection of 25° in every direction. Therefore, in the XY coordinate system a unit circle with radius 1 contains all accessible values, as shown in gray color in the figure below.

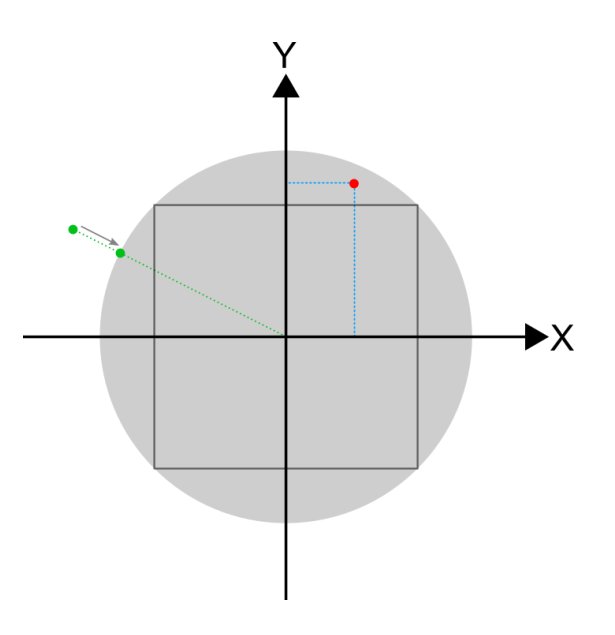

The mirror can access every possible combination of X and Y values for both X and Y < 0.7 (black square in the figure above). If one of the XY values exceeds 0.7, the other value must decrease, so that at any time  $\rm X^2+Y^2\leq 1$ (the red dot in the figure above is an example). The firmware automatically reduces XY positions outside the accessible unit circle by moving them to the nearest edge of the unit circle (green dots in the figure above). This behavior prevents mirror and driver damage.

When driving the mirror in open loop mode, it is possible to reach angles larger than 25°, which correspond to XY values bigger than 1. However, these angles are outside the guaranteed and calibrated range of the mirror and calibration accuracy can vary significantly.

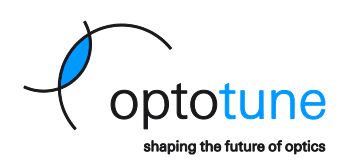

### <span id="page-12-0"></span>5.2 Transformation to and from Spherical Coordinates

It is also possible to express the mirror position by using spherical coordinates instead of the XY coordinates introduced above. Spherical coordinates are not available in the MR-E-2 firmware and software. In this coordinate system, two angles define the mirror position: A polar angle between the mirror normal vector in the deflected position and the mirror normal in the XY position [0,0] (i.e. the z-axis), together with an azimuthal angle defined as the angle between the x-axis and the projection of the mirror normal onto the xy plane.

PRELIMINARY

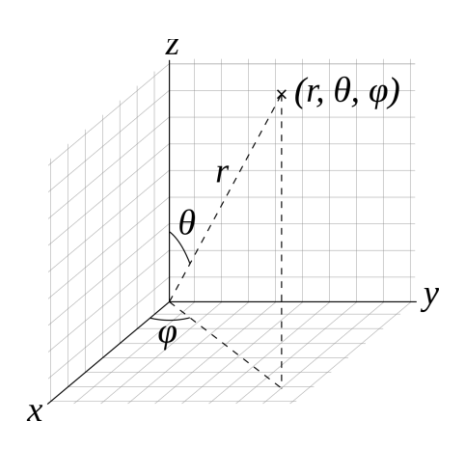

The following equations transform XY coordinates into spherical coordinates :

$$
D = \frac{1}{\tan(50^{\circ})}
$$

$$
\phi = \text{atan2(x, y)}
$$

$$
\theta = \text{acos}\left(\frac{D}{\sqrt{x^2 + y^2 + D^2}}\right)
$$

The following equations transform spherical coordinates into XY coordinates:

$$
D = \frac{1}{\tan(50^{\circ})}
$$

$$
r = \frac{D}{\cos(\theta)}
$$

$$
x = r \sin(\theta) \cos(\phi)
$$

$$
y = r \sin(\theta) \sin(\phi)
$$

### <span id="page-12-1"></span>5.3 Relationship between Mirror Coordinates and Projected Points on a Rotated Screen

As outlined above, we define the mirror coordinate system as the projection generated by a ray incident perpendicular onto the center of the mirror in the (0,0) position on an imaginary screen at the unitless distance 1/tan(50°) away from the mirror surface. In an actual application, for example with a laser beam shining perpendicularly onto the mirror, the pattern generated on a screen perpendicular to the laser at a distance  $D$ from the mirror will be exactly as specified in XY coordinates, scaled with the factor  $D/\tan(50^\circ)$ .

If the mirror is oriented at an angle with respect to the projection screen, the projected pattern will be distorted. This distortion is known as Keystone distortion. You can correct this distortion by applying a matrix transformation to the input points, depending on the angles α and β at which the mirror is oriented with respect to the screen. Here,  $α$  is the angle between the projection plane and the plane containing the x and z axes. Furthermore,  $\beta$  is the angle between the projection plane and the plane containing the y and z axes. The projected point  $[x', y']$  is related to mirror coordinate system point  $[x, y]$  via the following equation:

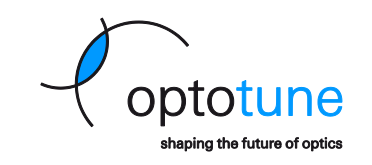

$$
\begin{bmatrix} 1 & 0 & 0 \ 0 & 1 & 0 \ \alpha/90^{\circ} & \beta/90^{\circ} & 1 \end{bmatrix} \begin{bmatrix} x \\ y \\ 1 \end{bmatrix} = \begin{bmatrix} u \\ v \\ w \end{bmatrix}
$$

PRELIMINARY

Using the vector  $[u, v, w]$ , we obtain the projected point coordinates via  $x' = u/w$  and  $y' = v/w$ . These coordinates again need to be scaled by  $D/\tan(50^\circ)$ .

Consider the following example. A laser beam shines on the mirror at a 45° angle with respect to the mirror normal vector. The mirror reflects the beam onto a screen. This screen is oriented perpendicular to the beam incident on itself. In effect, the angle between projection surface and mirror coordinate system is 45°. This will lead to a distortion described by the following transformation matrix:

$$
\begin{bmatrix} 1 & 0 & 0 \\ 0 & 1 & 0 \\ 0.5 & 0 & 1 \end{bmatrix}
$$

The plot below relates the projection to the initial mirror coordinates.

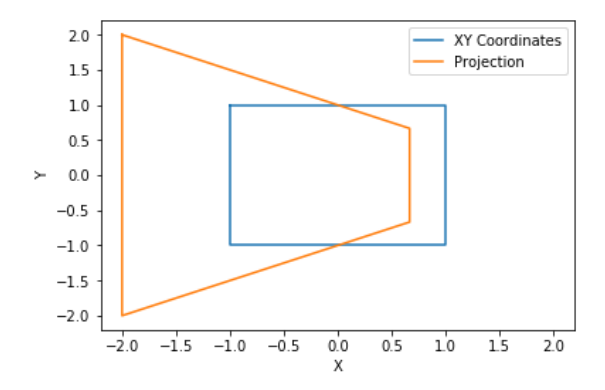

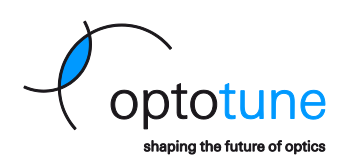

## <span id="page-14-0"></span>6 Optotune Cockpit

This section provides a short overview of the Optotune Cockpit software. It describes the main functions to control the mirror. For a complete reference, please refer to the Optotune Cockpit Manual (link).

PRELIMINARY

### <span id="page-14-1"></span>6.1 Installation of Optotune Cockpit

Download the Optotune Cockpit Installer from the Optotune website (link). Open the installer file and follow the instructions on the screen.

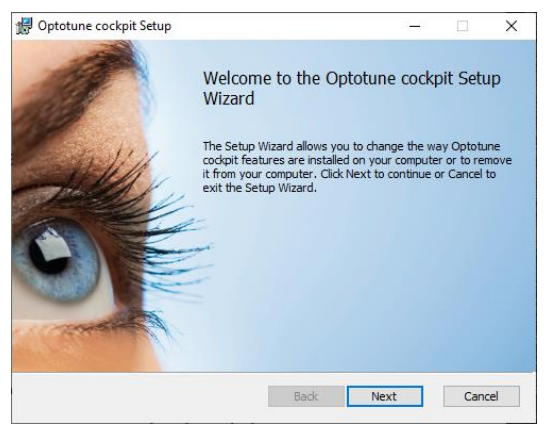

### <span id="page-14-2"></span>6.2 MR-E-2 Connection

Make sure that the MR-E-2 is connected via USB to the computer and powered. Open Optotune Cockpit and click on *Connect Device.*

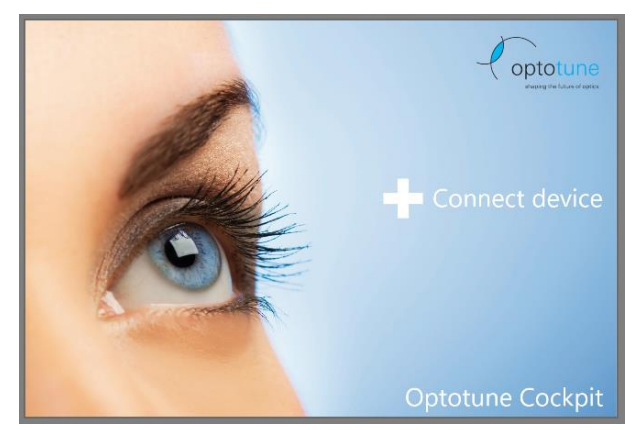

A window will appear, allowing you to select the device. You can also change the displayed name of the device for this session. This makes it easy to control several devices with the same computer.

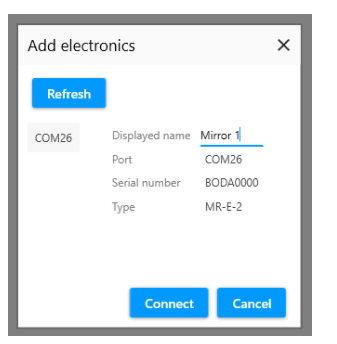

**MR-E-2 Development Kit Operation Manual** Rev: 1.0 Updated: 5.1.2020

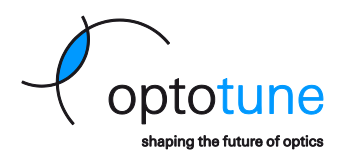

Copyright © 2019 Optotune

After clicking connect, the device will appear on the left side of the Optotune Cockpit window. You can add additional devices at any time by clicking + and repeating the steps above.

PRELIMINARY

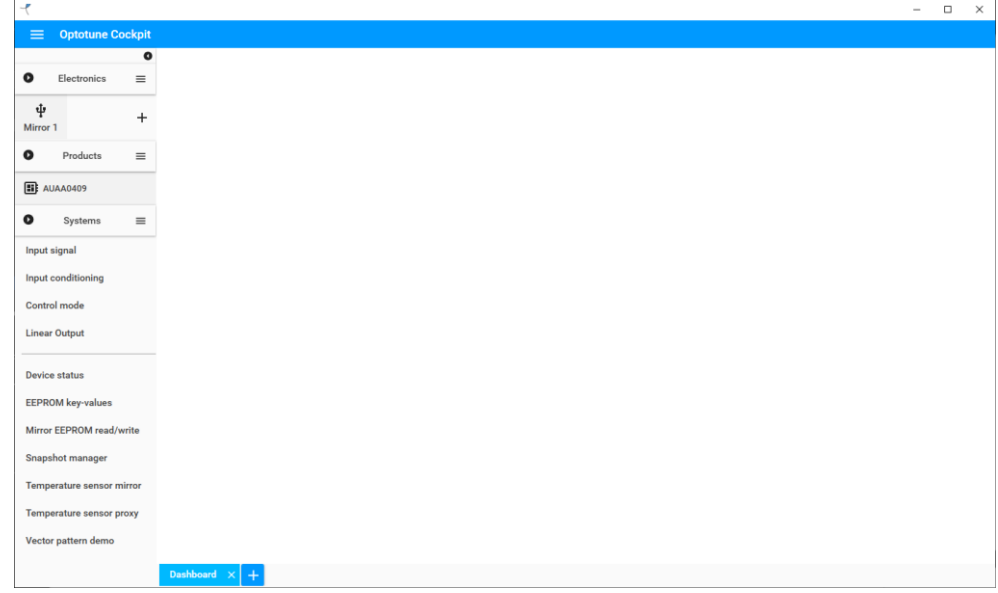

### <span id="page-15-0"></span>6.3 Mirror Control

The two main panels for controlling the mirror are *Input Signal* and *Control Mode*. In the *Control Mode* window, you can choose to operate the mirror in closed loop or open loop via the drop-down menus. The X and Y axes are independent and can run with different control modes. After choosing the desired modes, click *Set to device* to send the settings to the driver.

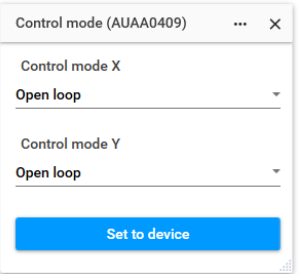

Advanced users can also set the P, I and D gain of the closed-loop PID controller. We recommend keeping the standard values optimized by Optotune, unless for a specific application tuning is necessary. Contact Optotune support if you believe that the standard PID control parameters are not suitable for your application and you are unsure how to tune them.

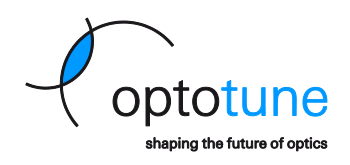

Copyright © 2019 Optotune

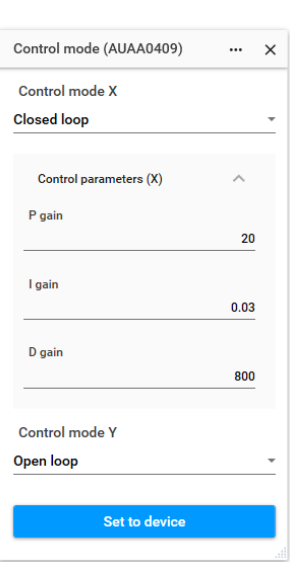

Having set the control modes for both axes, you can then use the *Input Signal* panel to start controlling the mirror. There are two ways to control the mirror through this Panel, either with *Real Time Input* on or off. If *Real Time Input* is set to on, any changes in the panel are transferred directly to the driver and take effect immediately. If it is turned off, you need to press *Set to device* after making changes for them to be send to the driver.

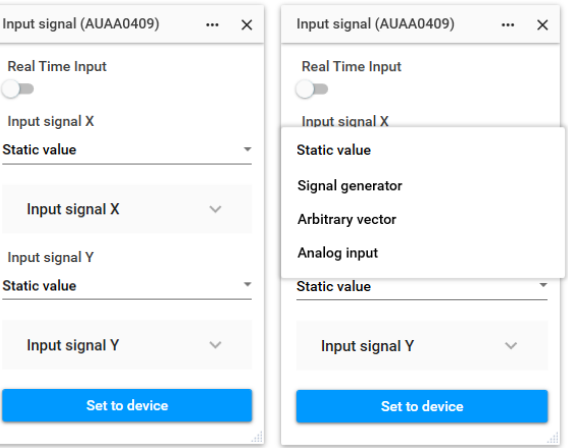

MR-E-2 can be set to four different operational modes:

- **Static value:** Optotune Cockpit sends a single position or current value to the driver.
- **Signal generator:** The internal signal generator within the driver sends a time-dependent stream of position or current values until it is interrupted. Available signal generating functions are Sinusoidal, Rectangular, Sawtooth and Triangular.
- **Arbitrary vector:** The driver reads a set of user-defined positions or currents one after another and sends them to the mirror.
- **Analog input:** The driver switches to Analog input mode (see section on analog control).

*Important: Make sure that the unit type in the Signal Input panel matches the control mode set for the corresponding axis. Closed loop control is only possible with XY unit type. Open loop control is only possible with Current unit type.*

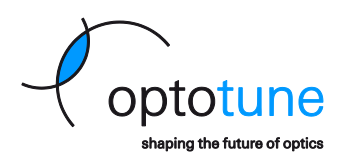

Copyright © 2019 Optotune

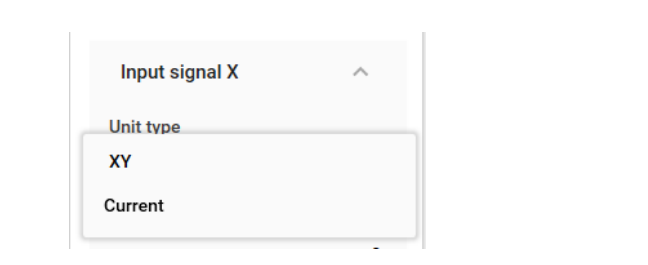

### <span id="page-17-0"></span>6.4 Factory Reset

You can always return to factory setting by opening the *Snapshot manager* panel and loading snapshot 1. Snapshot 1 contains the factory settings and cannot be overridden.

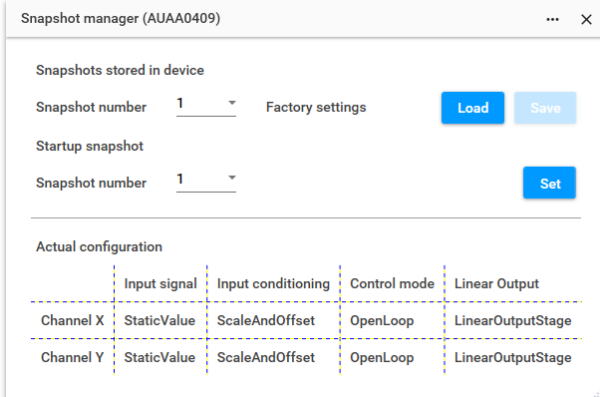

### <span id="page-17-1"></span>6.5 Examples

In this section we show two examples on how to control the mirror with Optotune Cockpit. The first example includes setting both axes to closed loop control and moving the mirror to a specific point. The second example demonstrates how to operate in mixed mode waveform operation.

#### <span id="page-17-2"></span>6.5.1 Closed loop static operation

We will move the mirror to the position [0.2, -0.2]. First, set both axes to closed loop control in the *Control Mode* panel and click *Set to device*.

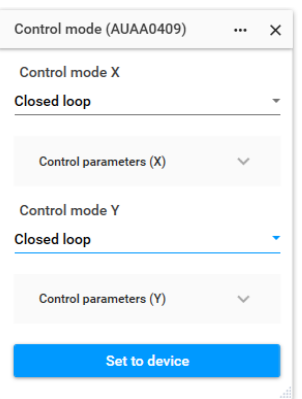

Next, open the *Signal input* panel. Under *Input signal X* choose static value. Repeat the same step for the Y-axis. In the *Input signal X* drop-down menu, choose unit type XY and set the value 0.2 either using the slider or typing it in directly. Repeat this for the Y-axis and set a value of -0.2. The panel should now look like this:

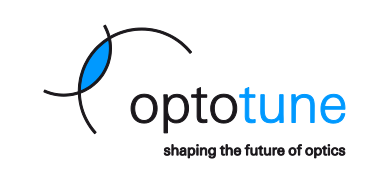

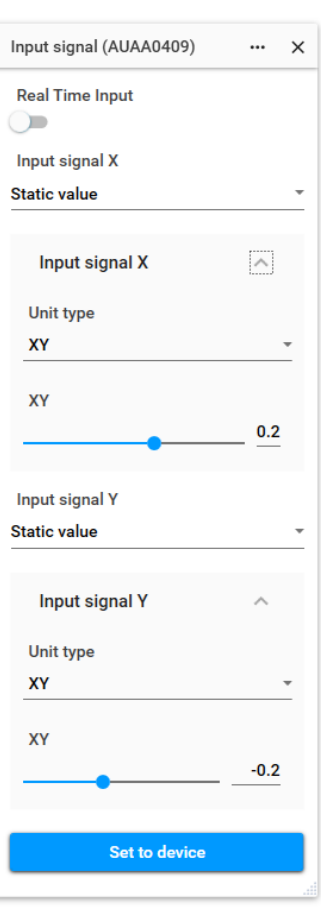

PRELIMINARY

Now click *Set to device* and observe the mirror moving to the [0.2, -0.2] position.

#### <span id="page-18-0"></span>6.5.2 Mixed Mode Waveform Operation

We will set the X-axis to closed loop triangular waveform mode with an amplitude of 0.25 and a frequency of 2 Hz. The Y-axis will operate in open loop sinusoidal waveform mode with an amplitude of 0.1 A and a frequency of 30 Hz. We call the situation with one axis operating in closed loop and the other axis operating in open loop mixed mode operation.

First, set the X-axis to closed loop mode and the Y-axis to open loop mode in the *Control Mode* panel. Click *Set to device*.

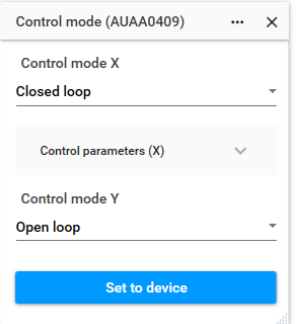

Next, move to the *Input signal* panel. Set the input signal of the X-axis to *Signal generator* and activate *Toggle running*. Set *Unit type* to XY and *Shape* to Triangular. Set *Frequency* to 2 Hz and *Amplitude* to 0.25. Set the input signal of the Y-axis to *Signal generator* and activate *Toggle running*. Set *Unit type* to Current and *Shape* to Sinusoidal. Set *Frequency* to 30 Hz and *Amplitude* to 0.15. The settings should now look like this:

No representation or warranty, either expressed or implied, is made as to the reliability, completeness or accuracy of this paper.

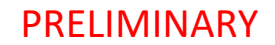

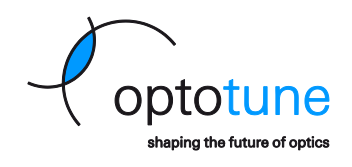

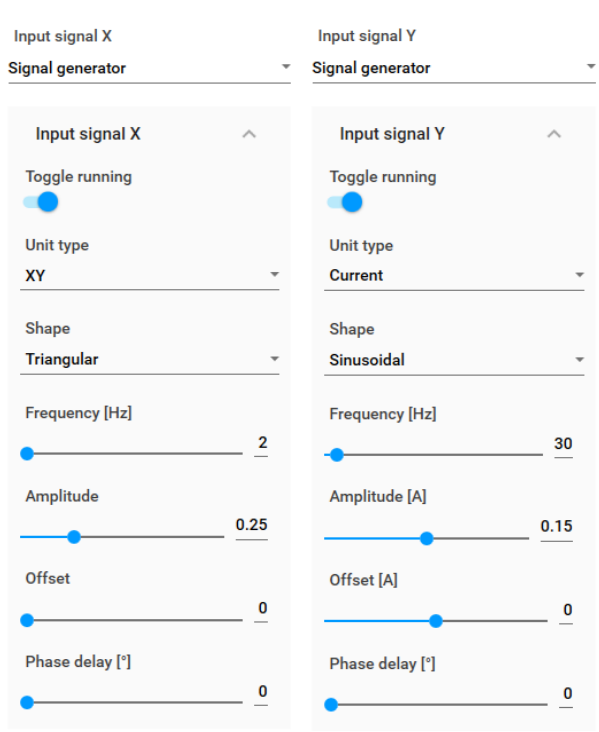

Now click *Set to device* and observe the mirror movement.

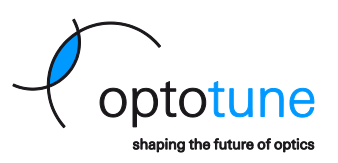

Copyright © 2019 Optotune

# <span id="page-20-0"></span>7 Simple Serial Communication Mode

The MR-E-2 firmware provides simple serial mode operation. When activated, the user can send string (ascii) commands via serial communication to control the mirror. It only offers basic control functionality. This section describes a step-by-step procedure to execute a simple position change of the mirror. Subsequently, we list all the commands available along with their input range and syntax examples. Commands sent via serial are not case sensitive. The maximum message size is 64 bits.

### <span id="page-20-1"></span>7.1 Installation of a Serial Communication Terminal

The software HTerm is a third-party software available online (link). HTerm does not have an installation file. To run it, simply execute the file *HTerm.exe* located within the downloaded files.

A serial communication terminal can be used to control the mirror by simply sending string (ascii) commands to the driver via the USB connection. The driver accepts ascii commands after startup, until Optotune Cockpit establishes a connection. If the user disconnects the driver through Optotune Cockpit, it will accept string commands again.

*Important: Each serial command must be delayed by 1 ms.*

### <span id="page-20-2"></span>7.2 Step-by-Step procedure

Make sure that the driver is connected to the computer and powered. Do not connect Optotune Cockpit to the driver.

First, find the port corresponding to the driver:

- 1. On the computer, open the *Run* dialog box by pressing and holding the Windows key, then press the R key.
- 2. Type *devmgmt.msc* and press Enter.
- 3. Make sure that you have no other USB devices connected.
- 4. Observe the *Ports (COM & LPT)* section of the Device Manager dialog window. Note down the COM port corresponding to the driver. In the case of this example the port is COM3 as shown below.

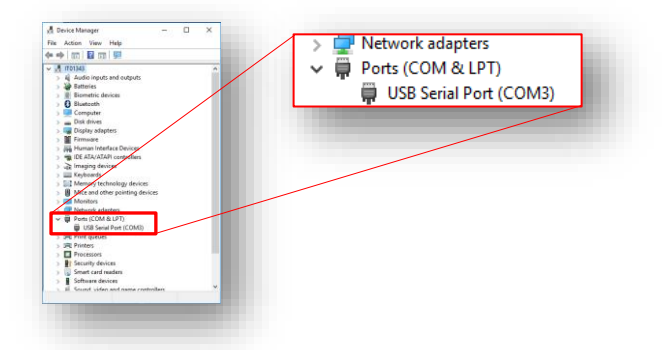

Next, configure a serial communication terminal:

1. Open the serial communication terminal by executing *HTerm.exe* (see icon below).

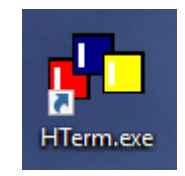

Page 21 of 31

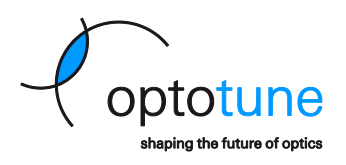

2. Follow the steps below to configure the terminal panel. All steps are indicated by the red marking in the figure.

PRELIMINARY

- a. *Port*: Make sure that the COM port is the one specified in the Device Manager (COM7 in this example)
- b. *Baud*: 256000 bps
- c. *Data*: 8
- d. *Stop Bit*: 1
- e. *Parity Bit*: None
- f. *CTS Flow Control*: None (i.e. in this case unticked)
- g. *Send on enter:* All commands sent to the hardware, need to be terminated with the end-of-line character combination *\r\n*.

For example, when sending the command *Start*, the End-of-Line character combination must be included at the end of the string (i.e. *start\r\n*). By setting the field *Send on enter* to the option CR-LF we ensure that every string (ascii) command you type terminates correctly with an *\r\n*.

h. *Connect*: Press the button *Connect* to establish a connection between the host PC and the driver.

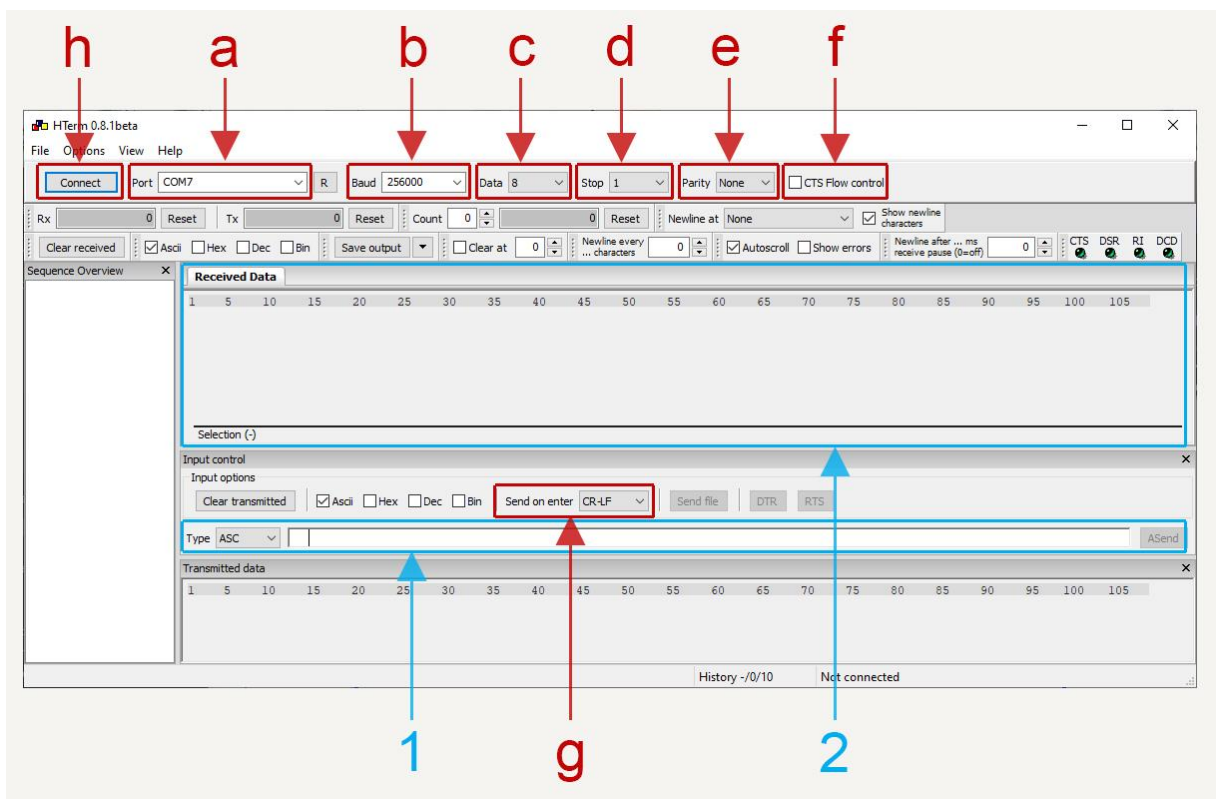

Now we can start to control the mirror driver via serial commands.

In the *Type* (blue rectangle [1]) field make sure that the option *ASC* is selected from the drop-down menu. Type the following command and hit enter:

>> Start

Make sure that the *Received Data* (blue rectangle [2]) section of the terminal displays the following:

<< OK\r\n

This command does not execute any move. It simply works as a handshake between hardware and host PC.

To tilt the mirror in the X-axis, type the following command in the terminal and hit enter:

>> x=0.5

In the received section of the terminal, the following text should appear:

<< OK\r\n

Copyright © 2019 Optotune

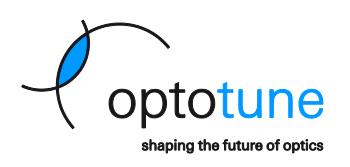

In order to reset the mirror to its zero position, type the following text into the terminal:

>> xy=0;0

The received section of the terminal should display the following text:

<< OK\r\n

The mirror will then return to the zero-position.

To tilt the mirror in the Y-axis, type the following command in the terminal and hit enter:

 $>> y=0.5$ 

In the received section of the terminal should display the following text:

<< OK\r\n

### <span id="page-22-0"></span>7.3 List of commands available

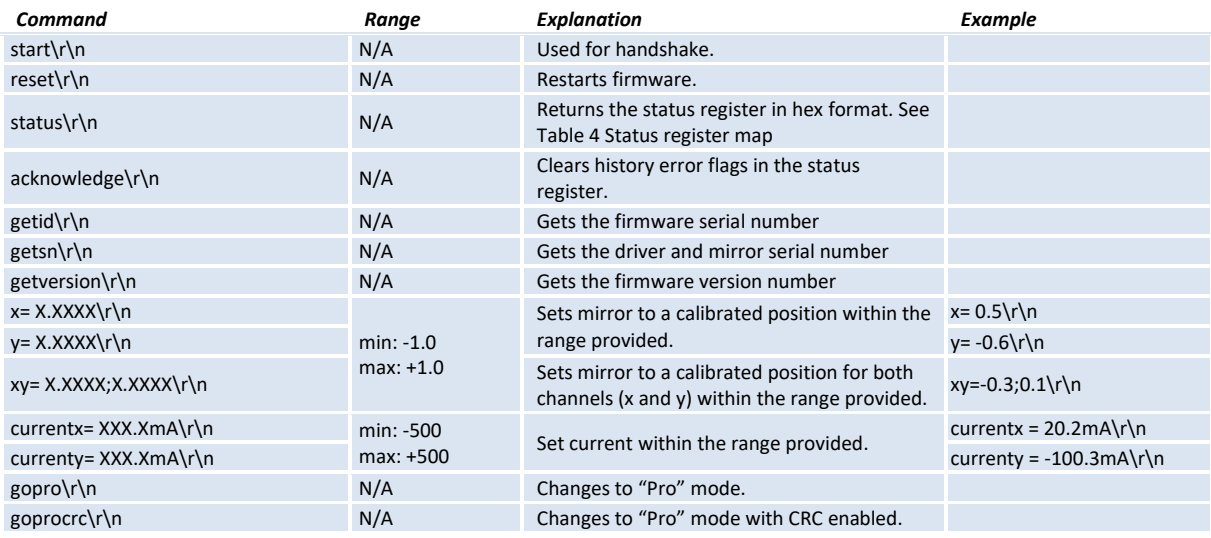

*Table 2 List of commands used in "Simple Mode"*

For each command the terminal transmits to the driver, there should be a response from the driver. The table below lists all possible responses.

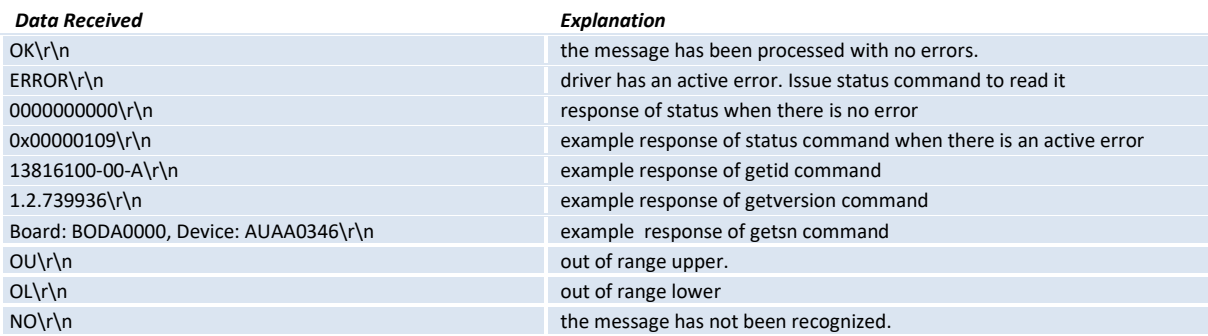

*Table 3 List of commands returned by the mirror driver*

### The table below details the meaning of each bit returned by the *status\r\n* command:

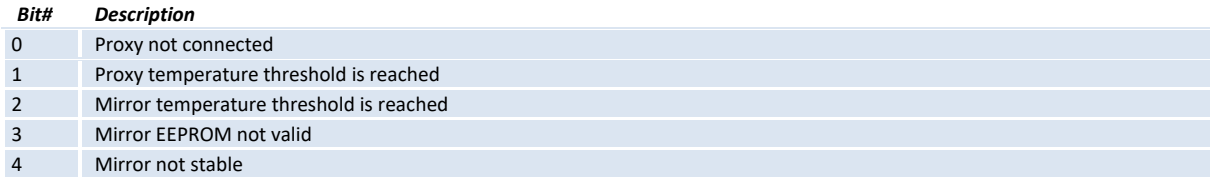

No representation or warranty, either expressed or implied, is made as to the reliability, completeness or accuracy of this paper.

Page 23 of 31

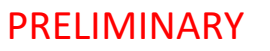

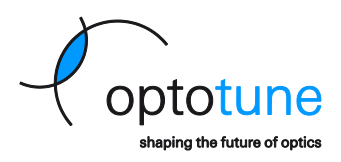

<span id="page-23-0"></span>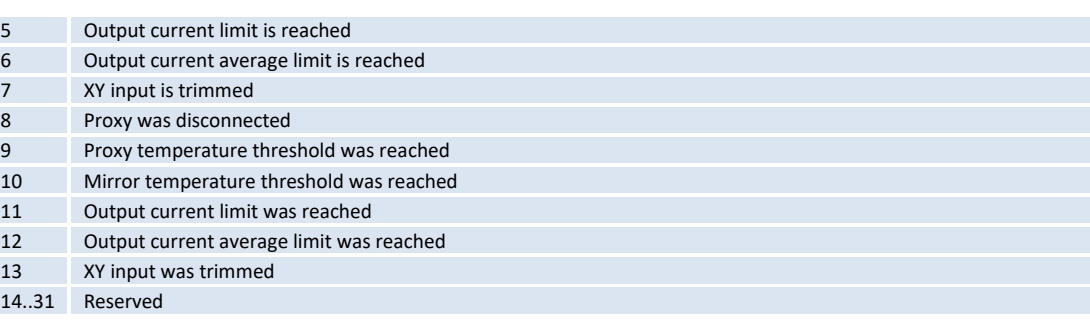

*Table 4 Status register map*

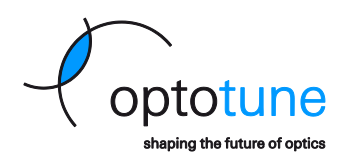

# <span id="page-24-0"></span>8 Analog Mode

The analog mode must be explicitly activated through Optotune Cockpit or SPI. When analog mode is active, the analog input pins should be connected and not be left floating. Choose analog mode in the *Signal input* panel and click *Set to device*:

PRELIMINARY

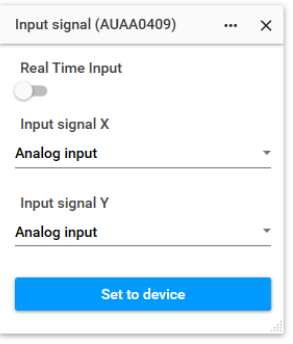

### <span id="page-24-1"></span>8.1 Input Pins and Signal Levels

The input pins are located on the I/O connector. Pin 1 controls the X-axis and pin 2 controls the Y-axis. The analog inputs are bipolar single ended signals to ground.

The range of AI\_X and of AI\_Y is from -5V to 5V. The input signals map linearly to this voltage. The figure below shows how the whole voltage range is mapped to the open loop and closed loop input range.

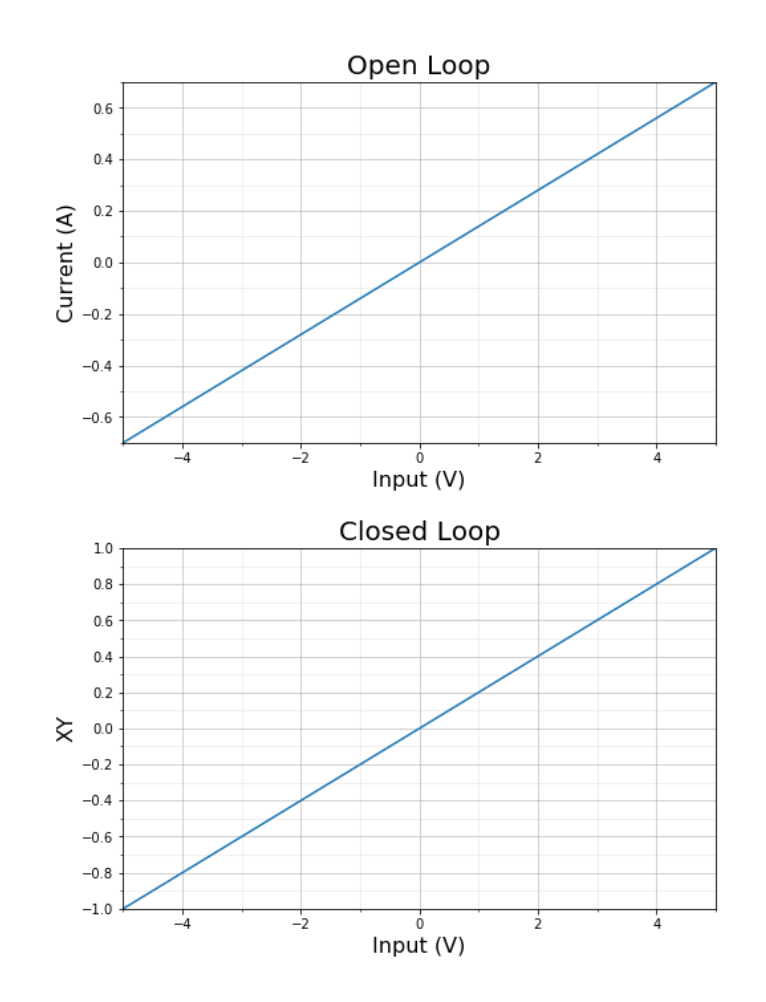

No representation or warranty, either expressed or implied, is made as to the reliability, completeness or accuracy of this paper.

**MR-E-2 Development Kit Operation Manual** Rev: 1.0 Updated: 5.1.2020

Copyright © 2019 Optotune

PRELIMINARY

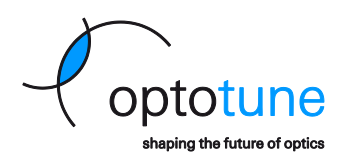

# <span id="page-25-0"></span>9 Python framework

There is a python SDK available from Optotune.

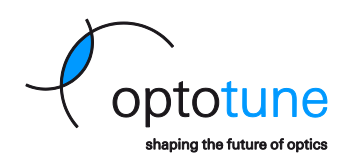

# <span id="page-26-0"></span>10 SPI Interface

This section describes how the MR-E-2 operates as SPI slave with the following pin assignments on the I/O connector:

PRELIMINARY

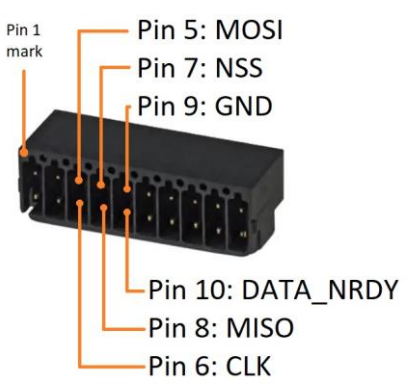

SPI is always active and does not need to be activated or deactivated through Optotune Cockpit. The mirror can be driven through SPI while the master is receiving real time data. The master has full access to all MR-E-2 registers through SPI.

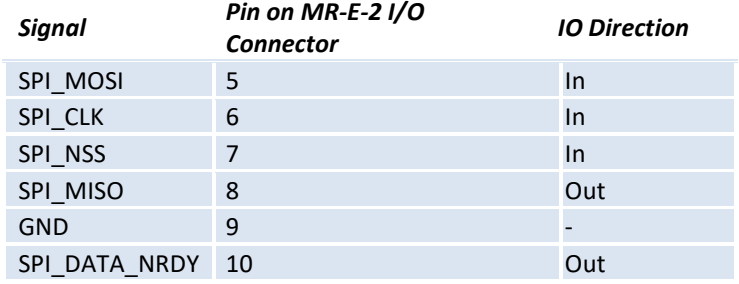

### <span id="page-26-1"></span>10.1 Interface

MR-E-2 driver has a four wire SPI slave interface as shown below:

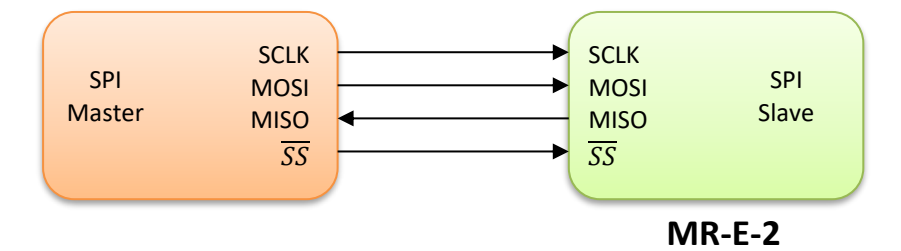

MR-E-2 uses SPI Mode 1 (CPOL = 0, CPHA = 1). The Interface accepts data on the positive edge of the clock and samples the data at the negative edge. Additionally, MR-E-2 provides a SPI data not ready signal for accurate time synchronization with the master. The following timing diagram shows the 8 bit data frame.

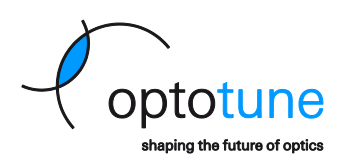

Copyright © 2019 Optotune

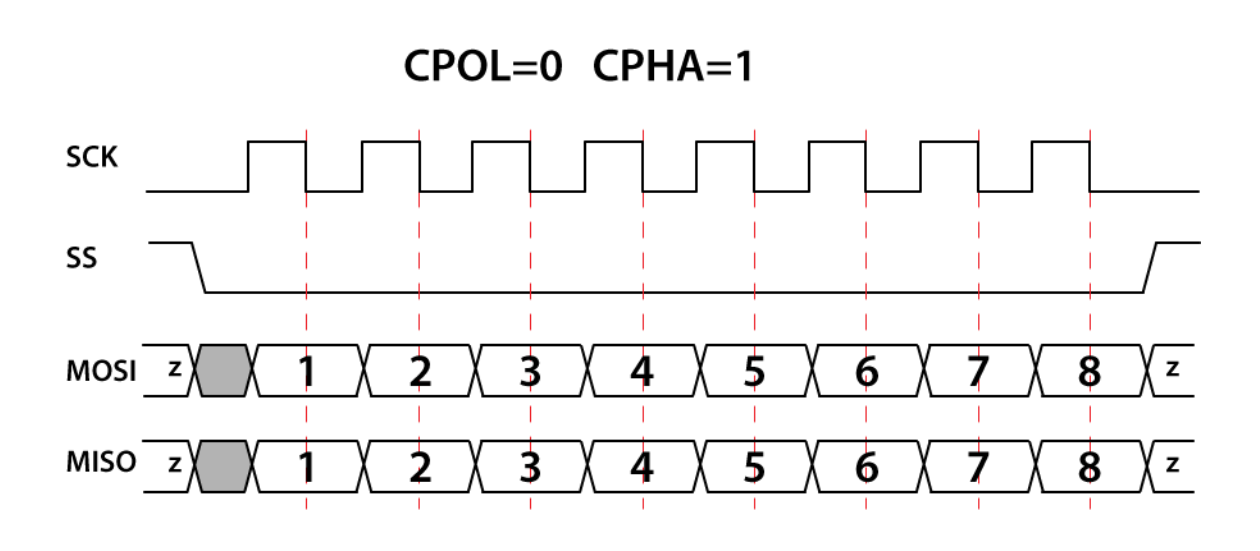

#### <span id="page-27-0"></span>10.2 Framing

Each transfer comprises 14 bytes with 8 bits each. A negative edge on the NSS line marks the beginning of a new frame. A frame ends with a positive edge on the NSS line. For more information about the framing refer to Chapter [10.4.](#page-27-2) Note that MSB comes first in the transmitted data.

#### <span id="page-27-1"></span>10.3 Timing and synchronization

- The interface is designed to work up to 4 MHz clock frequency.
- The time required to drive the MISO line after the positive edge of the clock is about 35 ns.
- To ensure a proper operation of the interface, the time between the negative edge of the NSS signal and any edge on the clock signal must be at least 20 ns.

In order to achieve accurate time synchronization between the slave and the master, the MR-E-2 provides a SPI\_DATA\_NRDY signal. When MR-E-2 starts receiving a SPI frame, the SPI\_DATA\_NRDY signal is driven high, signaling that the receiving frame is being processed. Once the frame is processed and the data requested are ready for transmission, the SPI\_DATA\_NRDY is driven low. Master should not send a new SPI frame while the SPI\_DATA\_NRDY is high. MR-E-2 driver updates its registers at a frequency of 10 kHz. Frames received at a higher frequency cannot be processed.

#### <span id="page-27-2"></span>10.4 Data Structure

The following sections explain the 14 bytes (seven 16-bit words) for each data transfer (MISO and MOSI). The master can write and read registers in order to control the driver. The master can write up to two registers and read up to three registers with one frame transaction. Regardless of a read or write request, the last eight bytes of the SPI data frame slave response is reserved for reading back registers. For full description of the MR-E-2 register map, please refer to MR-E-2 programmer's manual (link).

#### <span id="page-27-3"></span>10.4.1 Master Out, Slave In (MOSI)

A data frame corresponding to a write request contains the following words:

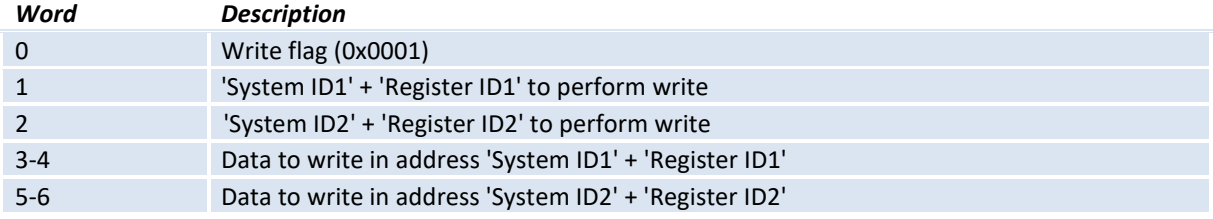

Page 28 of 31

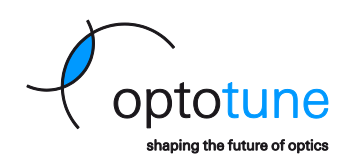

A data frame corresponding to a read request contains the following words:

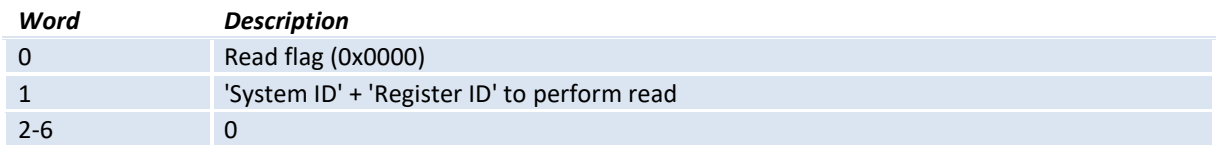

PRELIMINARY

### <span id="page-28-0"></span>10.4.2 Master In, Slave Out (MISO)

The slave responds to a write request with the following frame:

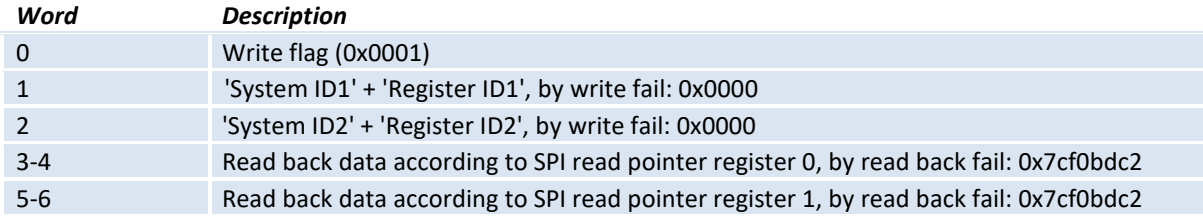

The slave responds to a read request with the following frame:

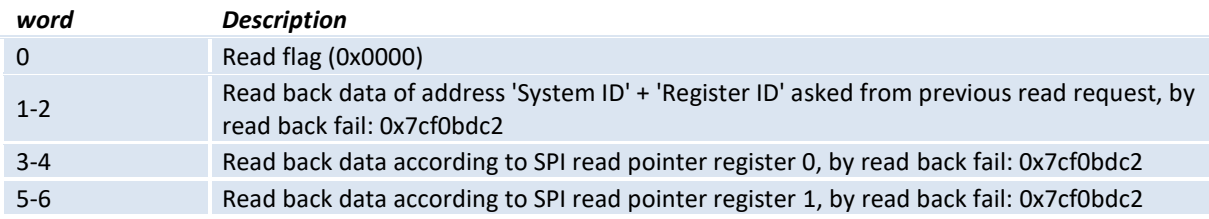

For full description of the MR-E-2 controlling and configuring capabilities using SPI, please refer to MR-E-2 programmer's manual.

### <span id="page-28-1"></span>10.5 Examples

Refer to online manual for complete register references.

#### <span id="page-28-2"></span>10.5.1 Setting open loop to both axis and reading back X Y

By default, the driver is configured in open loop mode and the read back of the SPI is pointing to the X, Y read registers. Therefore, no initial configuration is needed for this example. The SPI master can directly send a SPI frame to command a current in both channels.

In the following example frame the master commands 0.050 A in X channel and 0.080 A of opposite direction in Y channel.

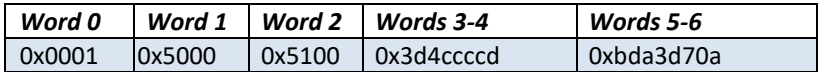

Explanation:

- Word 0: This example is a write request. 0x0001 is the SPI write flag.
- Word 1: 0x5000 is the register address in the static input system of X axis that sets current
- Word 2: 0x5100 is the register address in the static input system of Y axis that sets current
- Words 3-4: 0x3d4ccccd is the single precision floating point representation of 0.050.
- Words 5-6: 0xbda3d70a is the single precision floating point representation of -0.080.

While the master sends the above frame in the MOSI line, the driver will send the X Y readback values in Words 3-4 and Bytes 5-6 in the MISO line, see subsectio[n 10.4.2.](#page-28-0)

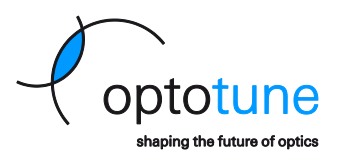

Copyright © 2019 Optotune

#### <span id="page-29-0"></span>10.5.2 Setting closed loop triangular to X axis and open loop sinusoidal to Y axis

For this example, the signal flow of the driver needs to be configured accordingly. The following frames have to be sent.

1. Select signal generator system as active input for X and Y axis.

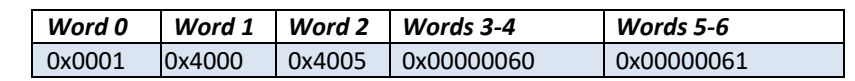

Explanation:

- Word 0: This example is a write request. 0x0001 is the SPI write flag.
- Word 1: 0x4000 is the register address for the active input system of X axis.
- Word 2: 0x4005 is the register address for the active input system of Y axis.
- Word 3-4: 0x00000060 is the ID of the signal generator system for X axis.
- Word 5-6: 0x00000061 is the ID of the signal generator system for Y axis.
- 2. Activate closed loop control for the X axis and open loop control for Y axis.

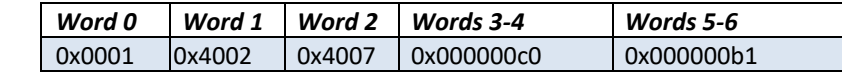

Explanation:

- Word 1: 0x4002 is the register address for the control mode of X axis.
- Word 2: 0x4007 is the register address for the control mode of Y axis.
- Word 3-4: 0x000000c0 is the ID of the closed loop system for X axis.
- Word 5-6: 0x000000b1 is the ID of the open loop system for Y axis.
- 3. Configure signal unit. XY unit for X axis and current for Y axis.

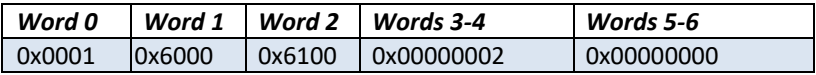

Explanation:

- Word 1: 0x6000 is the register address for the unit of the signal generator for X axis.
- Word 2: 0x6100 is the register address for the unit of the signal generator for Y axis.
- Words 3-4: 0x00000002 is the ID for XY unit.
- Words 5-6: 0x00000000 is the ID for current unit.
- 4. Configure signal shape. Triangular for X axis and sinusoidal Y axis.

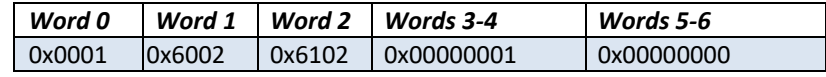

#### Explanation:

- Word 1: 0x6002 is the register address for the shape of the signal generator for X axis.
- Word 2: 0x6102 is the register address for the shape of the signal generator for Y axis.
- Words 3-4: 0x00000001 is the ID for triangular shape.
- Words 5-6: 0x00000000 is the ID for sinusoidal shape.
- 5. Configure signal frequencies (for example 5.0 Hz for X axis and 10.0 Hz for Y axis).

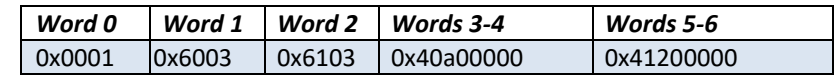

#### Explanation:

- Word 1: 0x6003 is the register address for the frequency of the signal generator for X axis.
- Word 2: 0x6103 is the register address for the frequency of the signal generator for Y axis.
- Words 3-4: 0x40a00000 is the single precision floating point representation of 5.0.
- Words 5-6: 0x41200000 is the single precision floating point representation of 10.0.

6. Configure signal amplitudes (for example 0.6 for X axis and 0.05 A for Y axis).

Copyright © 2019 Optotune

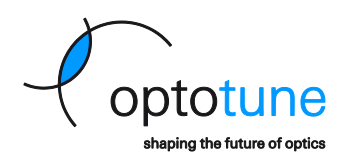

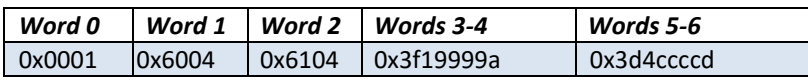

Explanation:

- Word 1: 0x6004 is the register address for the amplitude of the signal generator for X axis.
- Word 2: 0x6104 is the register address for the amplitude of the signal generator for Y axis.
- 7. Set the run flag for the signal generators.

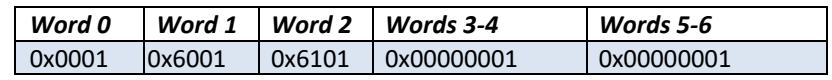

Explanation:

- Word 1: 0x6001 is the register address for run flag of the signal generator for X axis.
- Word 2: 0x6101 is the register address for run flag of the signal generator for Y axis.
- Words 3-4: 0x00000001 sets flag to true.

#### <span id="page-30-0"></span>10.5.3 Activate analogue mode

The default active input system of the driver is the static input. Analog input can be explicitly configured through SPI with the frame below.

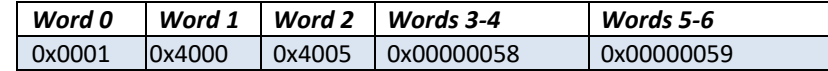

Explanation for X axis:

- Word 0: This example is a write request. 0x0001 is the SPI write flag.
- Word 1: 0x4000 is the register address for the active input system of X axis.
- Word 2: 0x4005 is the register address for the active input system of Y axis.
- Word 3-4: 0x00000058 is the ID of the analogue system for X axis.
- Word 5-6: 0x00000059 is the ID of the analogue system for Y axis.